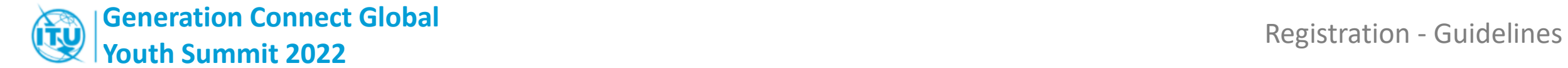

# How to Register

On-site participation

& Remote participation

Join the event. f Find more information on how to participate [<here>](https://www.itu.int/generationconnect/youthsummit/youth-summit-resources/)

# 1. SIGN IN

### Go to the event web site, click on "[Register](https://www.itu.int/net4/CRM/xreg/web/Login.aspx?src=Registration&Event=C-00011298)" and log in the registration form.

Use your ITU User Account credentials (email or Username and Password) to sign in.

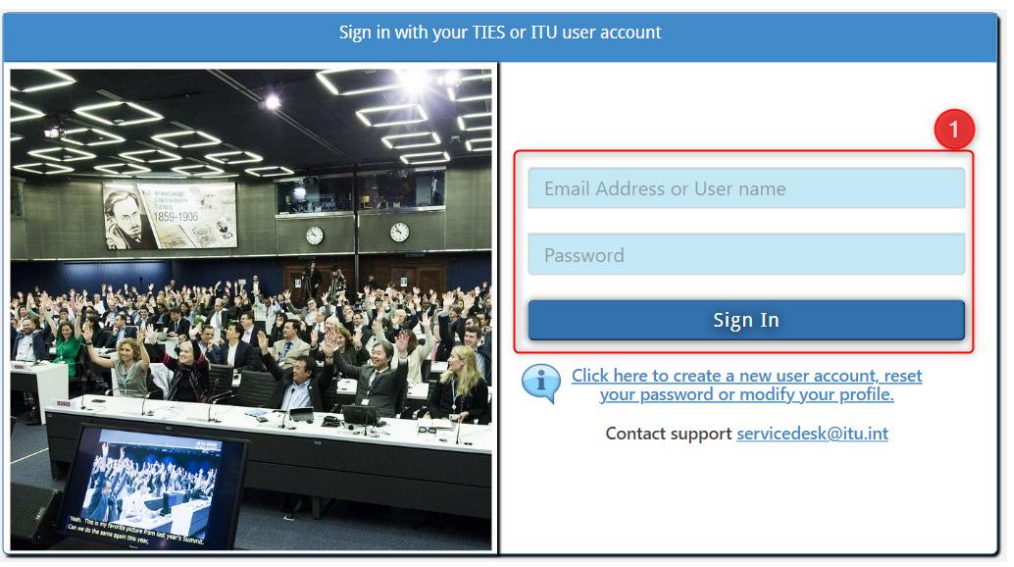

#### ITU User Account.

If you have not yet created an ITU User Account, click on [this link a](https://www.itu.int/en/ties-services/Pages/login.aspx)nd create it first. Once you have created it, come back to the registration page and log in with your ITU User Account credentials.

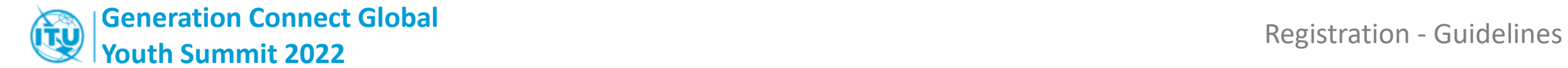

# 2. EVENT JOB TITLE

Provide a job title for this event.

Your contact information is pre-filled from your ITU User Account.

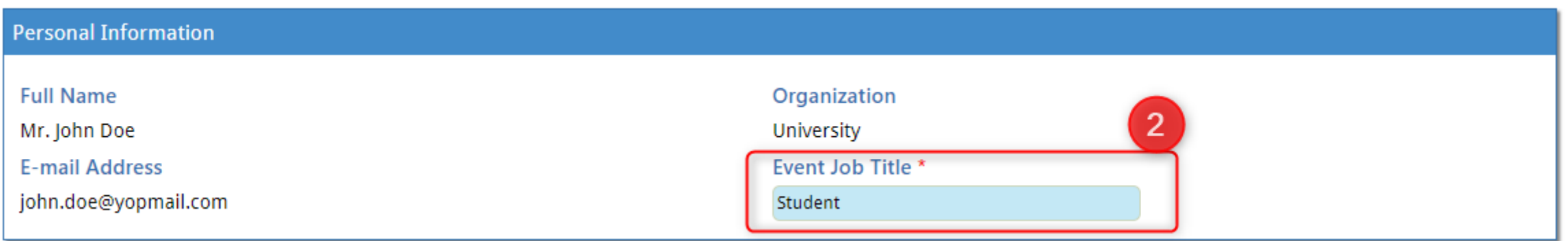

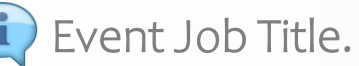

You may use your current profession, role, or affiliation with organizations in which you have an official role (e.g., Student, Youth Envoy, Entrepreneur, etc.). As an alternative, you may use the title "GYS Youth Delegate".

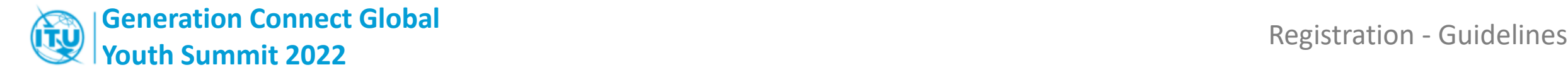

## 3. REPRESENTATION

• If you have been designated/sponsored by an ITU member (Member State, ITU-D Sector member or Academia), tick on "different representation" and select your Sponsor from the list of ITU Status, Country and Organization.

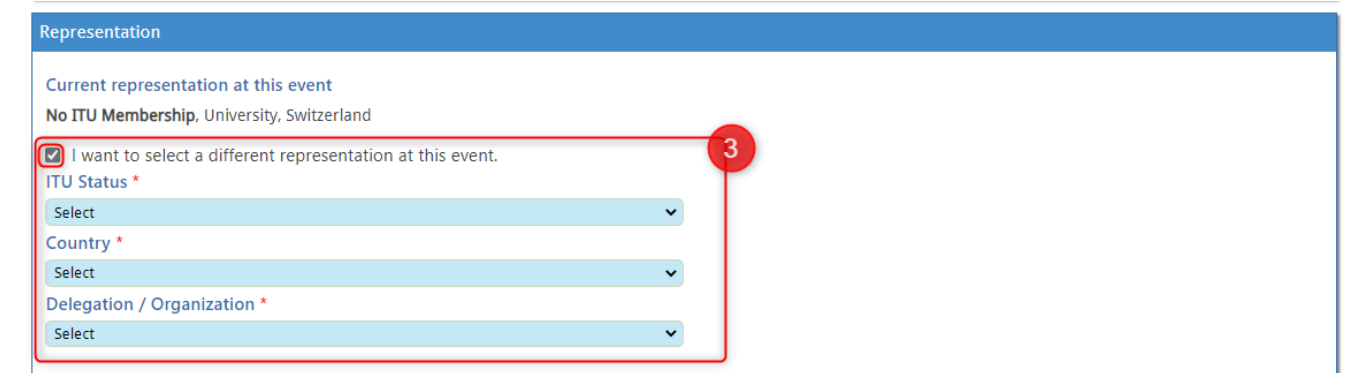

- If you belong to the following categories ignore this section:
	- Youth members of the ITU Generation Connect Youth networks
	- Other youth receiving sponsorship from partners of the Generation Connect Global Youth Summit 2022.

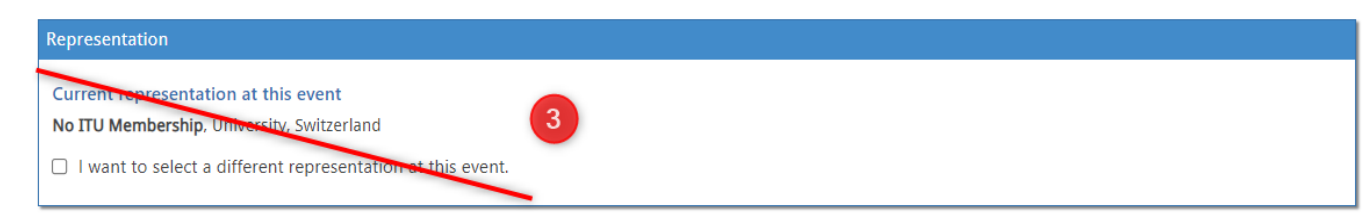

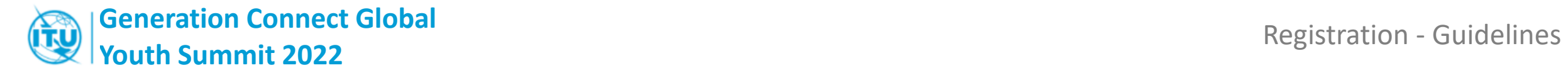

#### 4. MEETING & FUNCTION

Select the meeting and choose either the function "On-site participant" or "Remote participant" according to your type of participation at the Summit.

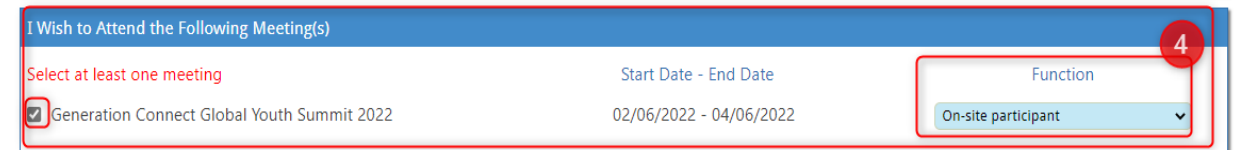

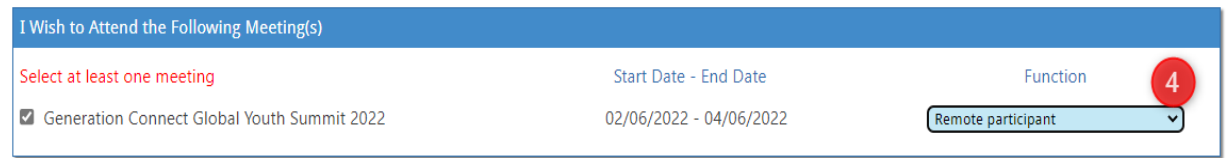

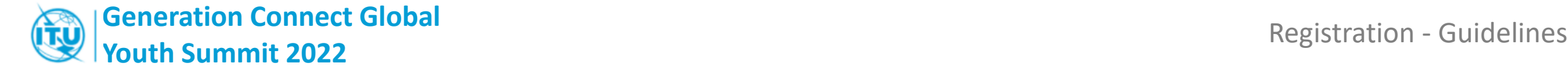

# 5. SUBMIT REGISTRATION

Here you have the option to choose privacy options and the information on who to contact should you require specific accessibility assistance.

When you click on "Submit Registration" an automated email will be sent to your inbox with further information.

#### **Accessibility Information**

ITU will strive to meet your requirements, subject to availability of resources. If you require specific assistance, please email us at bdtmeetingsregistration@itu.int

#### Privacy

ITU will publish a list of participants (with email addresses and event ID photos) in a password protected area of the event website, and on the event mobile application (if any). If you do not wish your email addresses and/or event ID photo to be published, please tick the appropriate box below.

 $\Box$  I do not wish my e-mail address to be published.

 $\Box$  I do not wish my conference ID photo to be published.

ITU's privacy notice is available here

**Submit Registration** 

 $5<sup>5</sup>$ 

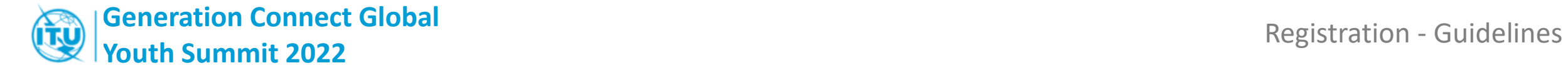

## 6. REGISTRATION APPROVAL

A Designated Registration Focal Point will review your submission.

When your submission is approved, an automated registration confirmation email will be sent to your inbox. This email will provide useful information your On-site OR Remote participation.